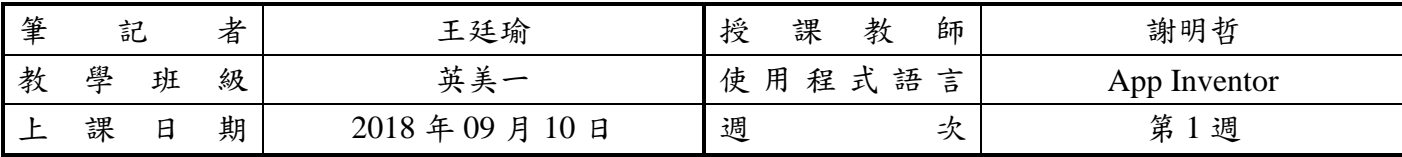

\*本筆記將公開於學校邏輯思維推動網站及教師指定之教學連結,以協助同學學習與複習,請認真撰寫。

#### 課堂筆記:

## **CH1**

- + 認識 App Inventor 視覺化程式設計語言
- 學會安裝和操作 App Inventor 開發環境
- 1. 視覺化程式設計語言
	- A. VPL
	- B. 以 圖形化元素 進行程式設計
	- C. 視覺表達
	- D. 使用「文法」或「標記」進行圖形與文字的排列
- 2. MIT App Inventor
	- A. 應用於 Android 應用程式 開發
	- B. 起先由 Google所提供, 現由 麻省理工學院 維護及營運
	- C. 類似 Scratch
	- D. 以 拖放圖形 創造應用程式軟體
- 3. 進入 MIT App Inventor 雲端整合開發環境
	- A. 目前較受歡迎的瀏覽器
		- i. Microsoft Edge
		- ii. Mozilla Firefox
		- iii. Google Chrome
	- B. 建議使用 Google Chrome

## 撰寫第一支 **App Inventor** 程式

- − 使用者開啟 App 後顯示歡迎訊息
- − 按下 Button 後顯示一則英語小故事
- − 再加上一張與小故事有關的圖片或動畫

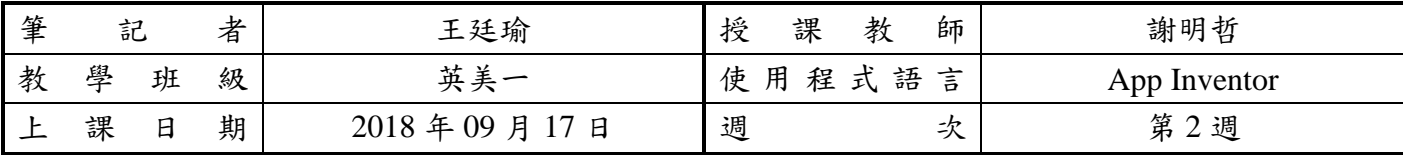

\*本筆記將公開於學校邏輯思維推動網站及教師指定之教學連結,以協助同學學習與複習,請認真撰寫。

#### 課堂筆記:

## **CH2**

- ← 瞭解 App Inventor 使用者基本介面設計物件種類及各物件的屬性
- → 瞭解 APP Inventor 使用者基本介面設計物件的使用方法與應用
- 1. 基本使用者介面元件

### **A.** 標籤 **Label**

- i. 在輸入或輸出資料時,用來提示使用者說明文字的元件
- ii. 不能作為文字輸入元件

### **B.** 文字方塊 **TextBox**

i. 用來讓使用者輸入 文字、數字資料 的元件

### **C.** 密碼文字方塊 **PasswordTextBox**

i. 用來讓使用者輸入 密碼 的元件

## **D.** 按鈕 **Button**

i. 用來讓使用者觸發按鈕事件處理程序

## **E.** 圖片 **Image**

- i. 用來讓使用者載入影像圖片的元件
- F. 核取方塊 CheckBox
- G. 下拉式選單 Spinner
- H. 訊息通知 Notifier
- I. 滑桿 Slider
- 2. 進階使用者介面元件
	- A. 清單選項 ListPicker
	- B. 清單瀏覽 ListView
	- C. 日期選項 DatePicker
	- D. 時間選項 TimePicker

### 撰寫第一支 **App Inventor** 程式

- − 使用者開啟 App 後顯示歡迎訊息
- − 按下 Button 後顯示一則英語小故事
- − 再加上一張與小故事有關的圖片或動畫

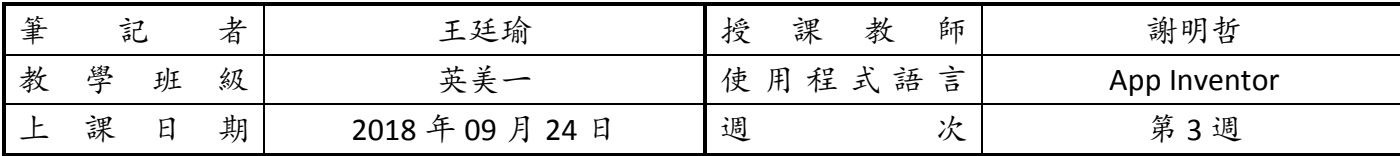

\*本筆記將公開於學校邏輯思維推動網站及教師指定之教學連結,以協助同學學習與複習,請認真撰寫。

課堂筆記:

9/24 中秋節停課一次

![](_page_3_Picture_343.jpeg)

\*本筆記將公開於學校邏輯思維推動網站及教師指定之教學連結,以協助同學學習與複習,請認真撰寫。

### 課堂筆記:

## **CH2**

- + 瞭解 App Inventor 使用者基本介面設計物件種類及各物件的屬性
- + 瞭解 APP Inventor 使用者基本介面設計物件的使用方法與應用
- 1. 基本使用者介面元件

#### **A.** 標籤 **Label**

- i. 在輸入或輸出資料時,用來提示使用者說明文字的元件
- ii. 不能作為文字輸入元件

#### **B.** 文字方塊 **TextBox**

- i. 用來讓使用者輸入 文字、數字資料 的元件
- **C.** 密碼文字方塊 **PasswordTextBox**
	- i. 用來讓使用者輸入 密碼 的元件
- **D.** 按鈕 **Button**
	- i. 用來讓使用者觸發按鈕事件處理程序
- **E.** 圖片 **Image**
	- i. 用來讓使用者載入影像圖片的元件
- F. 核取方塊 CheckBox
	- i. 讓使用者以核取方式輸入複選項目的元件
	- ii. 不能輸入開放式資料
- G. 下拉式選單 Spinner
	- i. 讓使用者從下拉式選單中挑選某一選項的元件
- H. 訊息通知 Notifier
	- i. 用來提供 訊息通知 給使用者的元件
	- ii. 也可以提供 使用者和 APP 之間 的對話
- I. 滑桿 Slider
	- i. 用來讓使用者 透過滑桿設定數值大小
- 2. 進階使用者介面元件
	- A. 清單選項 ListPicker
	- B. 清單瀏覽 ListView
	- C. 日期選項 DatePicker
	- D. 時間選項 TimePicker
- 3. 多重頁面 Multi- Screen
	- A. 利用 Add Screen 來 新增活動頁面

# 撰寫第二支 **App Inventor** 程式

- − 設計一個手機 App,在使用者開啟後顯示歡迎訊息。
- − 當使用者按下按鈕後,切換到第二個畫面,並顯示一個下拉式選單,提供使用者選取自己想 要瀏覽的小故事。
- − 當使用者完成選取後,即顯示小 故事名稱、文字、和照片。

![](_page_5_Picture_351.jpeg)

\*本筆記將公開於學校邏輯思維推動網站及教師指定之教學連結,以協助同學學習與複習,請認真撰寫。

### 課堂筆記:

## **CH2**

- + 瞭解 App Inventor 使用者基本介面設計物件種類及各物件的屬性
- + 瞭解 APP Inventor 使用者基本介面設計物件的使用方法與應用
- 1. 基本使用者介面元件

#### **A.** 標籤 **Label**

- i. 在輸入或輸出資料時,用來提示使用者說明文字的元件
- ii. 不能作為文字輸入元件

#### **B.** 文字方塊 **TextBox**

- i. 用來讓使用者輸入 文字、數字資料 的元件
- **C.** 密碼文字方塊 **PasswordTextBox**
	- i. 用來讓使用者輸入 密碼 的元件
- **D.** 按鈕 **Button**
	- i. 用來讓使用者觸發按鈕事件處理程序
- **E.** 圖片 **Image**
	- i. 用來讓使用者載入影像圖片的元件
- F. 核取方塊 CheckBox
	- i. 讓使用者以核取方式輸入複選項目的元件
	- ii. 不能輸入開放式資料
- G. 下拉式選單 Spinner
	- i. 讓使用者從下拉式選單中挑選某一選項的元件
- H. 訊息通知 Notifier
	- i. 用來提供 訊息通知 給使用者的元件
	- ii. 也可以提供 使用者和 APP 之間 的對話
- I. 滑桿 Slider
	- i. 用來讓使用者 透過滑桿設定數值大小
- 2. 進階使用者介面元件
	- A. 清單選項 ListPicker
		- i. 讓使用者 從一張清單中挑選某一選項 的元件
	- B. 清單瀏覽 ListView
	- C. 日期選項 DatePicker
		- i. 讓使用者選取 日期 元件
	- D. 時間選項 TimePicker
		- i. 讓使用者選取 時間 元件

# 撰寫第三支 **App Inventor** 程式

- − 使用者開啟 App 後顯示歡迎訊息,並顯示一張清單
- − 當使用者在清單上選擇「校園導覽」, 則帶出校園導覽服務,此時使用者可以 選擇與「智 慧、健康、永續、美學」有 關的校園示範點導覽解說。
- − 當使用者在清單上選擇「我的 BMI」,則帶出個人 BMI 管理服務,讓使用者輸 入日期、身高、 和體重。

![](_page_7_Picture_314.jpeg)

\*本筆記將公開於學校邏輯思維推動網站及教師指定之教學連結,以協助同學學習與複習,請認真撰寫。

課堂筆記:

## **CH3**

- + 瞭解資料型態、變數及記憶體之間的關係
- 瞭解變數在程式中的生命週期
- 認識指定運算子、算術運算子、關係運算子、邏輯運算子、及字串連結運算子
- 學習各種運算式的表示方式,並能靈活運用以解決問題
- 1. 變數 Variable

#### A. 用來 存放資料的容器 (記憶體)

- B. 命名規則:
	- i. 由英文字母、數字、底線、@所組成
	- ii. 必須以英文字母開頭
	- iii. 英文字母不區分大小寫
	- iv. 合法例: david@nttu Jane Lee M2
	- v. 不合法例: 3M @nttu Lee
- 2. 常數 Constant
	- A. 用來表示固定不變的數值或字串
	- B. 數值常數:0 3.14159 131 3.18e-15
	- C. 字串常數:"2018/10/15" "台灣黑熊"
- 3. 變數的生命週期
	- A. 程式執行過程,變數存活的時間
	- **B.** 全域變數
		- i. 宣告在事件程序或區塊程序外的變數
		- ii. 所有程式皆可存取
		- iii. 不可重複宣告同名的全域變數
		- iv. 生命週期與 APP 相同

#### **C.** 區域變數

- i. 宣告在事件程序或區塊程序內的變數
- ii. 只有程序內的程式可存取
- iii. 同一程序內不可重複宣告同名的區域變數
- iv. 生命週期與程序相同

#### 撰寫第三支 **App Inventor** 程式(繼續撰寫前堂課程的 **App**)

- − 使用者開啟 App 後顯示歡迎訊息,並顯示一張清單
- ■當使用者在清單上選擇「校園導覽」, 則帶出校園導覽服務, 此時使用者可以 選擇與「智 慧、健康、永續、美學」有 關的校園示範點導覽解說。

− 當使用者在清單上選擇「我的 BMI」,則帶出個人 BMI 管理服務,讓使用者輸 入日期、身高、 和體重。

![](_page_9_Picture_260.jpeg)

\*本筆記將公開於學校邏輯思維推動網站及教師指定之教學連結,以協助同學學習與複習,請認真撰寫。

課堂筆記:

### **CH3**

- 瞭解資料型態、變數及記憶體之間的關係
- 瞭解變數在程式中的生命週期

#### 認識指定運算子、算術運算子、關係運算子、邏輯運算子、及字串連結運算子

#### 學習各種運算式的表示方式,並能靈活運用以解決問題

- 1. 資料的運算
	- A. 運算式 **Expression**:運算子與運算元的合法組合
	- B. 運算元 **Operand**:可為變數,常數,能傳回資料的函式及運算式本身。
	- C. 運算子 **Operator**:可對運算元加以運算並產生一個值。
- 2. 指定運算子
- 3. Math 數學運算
	- A. 算數運算子:提供數學四則運算
	- B. 關係運算子:提供大小關係比較
- 4. Logic 邏輯運算
	- A. 邏輯運算子:提供邏輯判斷與布林運算
- 5. Text 字串運算

A. 字串連結運算子:可以用來連結多個字串

#### 撰寫第三支 **App Inventor** 程式(繼續撰寫前堂課程的 **App**)

- − 使用者開啟 App 後顯示歡迎訊息,並顯示一張清單
- − 當使用者在清單上選擇「校園導覽」, 則帶出校園導覽服務,此時使用者可以 選擇與「智 慧、健康、永續、美學」有 關的校園示範點導覽解說。
- − 當使用者在清單上選擇「我的 BMI | 則帶出個人 BMI 管理服務, 讓使用者輸 入日期、身高、 和體重,並計算出 **BMI** 值(四捨五入至小數點第一位)

![](_page_10_Picture_198.jpeg)

\*本筆記將公開於學校邏輯思維推動網站及教師指定之教學連結,以協助同學學習與複習,請認真撰寫。

課堂筆記:

### **CH4**

### 瞭解流程控制的三種結構:循序、選擇、及迴圈

## 靈活運用流程控制的三種結構來表示程式設計演算流程

- 瞭解計數迴圈與條件式迴圈的差異
- 靈活運用計數迴圈與條件式迴圈來解決問題
- 1. 循序結構
	- A. 程式由上而下,依序 逐一執行
- 2. 選擇結構
	- **A.** 根據 條件式 成立與否,選擇不同路徑
	- B. 常見的三種選擇結構
		- i. 單一選擇結構(if-then)
		- ii. 雙重選擇結構(if-then-else)
		- iii. 多重選擇結構(if-then-else if)

### 撰寫第四支 **App Inventor** 程式

− 延續第三支 App, 在個人 BMI 管理服務,除了計算出 BMI 值,並依據 BMI 標準, 提供體重 過輕、健康體位、及體位異常(過重、輕度肥胖、中度肥胖、重度肥胖)等顯示功能。

![](_page_11_Picture_226.jpeg)

\*本筆記將公開於學校邏輯思維推動網站及教師指定之教學連結,以協助同學學習與複習,請認真撰寫。

課堂筆記:

## **CH4**

- 瞭解流程控制的三種結構:循序、選擇、及迴圈
- 靈活運用流程控制的三種結構來表示程式設計演算流程
- 瞭解計數迴圈與條件式迴圈的差異
- 靈活運用計數迴圈與條件式迴圈來解決問題
- 1. 循序結構
	- A. 程式由上而下,依序 逐一執行
- 2. 選擇結構
	- **A.** 根據 條件式 成立與否,選擇不同路徑
	- B. 常見的三種選擇結構
		- i. 單一選擇結構(if-then)
		- ii. 雙重選擇結構(if-then-else)
		- iii. 多重選擇結構(if-then-else if)
- 3. 計數迴圈
	- A. 依照計數 變數的設定值 ,依序 重覆執行
	- B. 例如:設定計數變數 number 從 1 數到 5,步進值為 1

### 撰寫第五支 **App Inventor** 程式

- − 延續第四支 App,在主選單加入數學遊戲
- − 使用者輸入起始值、終止值、和步進值後,以計數迴圈求和並輸出結果

![](_page_12_Picture_258.jpeg)

\*本筆記將公開於學校邏輯思維推動網站及教師指定之教學連結,以協助同學學習與複習,請認真撰寫。

課堂筆記:

### **CH4**

- 瞭解流程控制的三種結構:循序、選擇、及迴圈
- 靈活運用流程控制的三種結構來表示程式設計演算流程
- 瞭解計數迴圈與條件式迴圈的差異

### 靈活運用計數迴圈與條件式迴圈來解決問題

- 1. 循序結構
	- A. 程式由上而下,依序 逐一執行
- 2. 選擇結構
	- **A.** 根據 條件式 成立與否,選擇不同路徑
	- B. 常見的三種選擇結構
		- i. 單一選擇結構(if-then)
		- ii. 雙重選擇結構(if-then-else)
		- iii. 多重選擇結構(if-then-else if)
- 3. 計數迴圈
	- A. 依照計數 變數的設定值 ,依序 重覆執行
	- B. 例如:設定計數變數 number 從 1 數到 5,步進值為 1
- 4. 條件迴圈

A. 當無法預知迴圈次數時,可以採用條件迴圈,依條件判斷式重覆執行,直到條件不滿足為止

#### **5.** 期中平時小考(**CH1-CH4**)

#### 撰寫第五支 **App Inventor** 程式

- − 延續第四支 App,在主選單加入數學遊戲
- − 使用者輸入起始值、終止值、和步進值後,以計數迴圈求和並輸出結果
- − 使用者輸入起始值、終止值、和步進值後,以 條件迴圈 求積並輸出結果。

![](_page_13_Picture_159.jpeg)

\*本筆記將公開於學校邏輯思維推動網站及教師指定之教學連結,以協助同學學習與複習,請認真撰寫。

課堂筆記:

## **CH5**

- 瞭解變數與清單(陣列)在記憶體中的表示方式
- 靈活運用清單資料結構配合迴圈來提高程式的執行效率
- 1. 清單(陣列 Array)
	- A. 一群變數的集合,該變數具有 相同名稱 及 資料型態
	- B. 清單的宣告及初值設定
	- C. 新增、取得清單元素
	- D. 刪除、複製、轉換清單元素

## 撰寫第六支 **App Inventor** 程式

- − 設計一個可以讓使用者管理好友姓名和電話號碼的通訊錄
- − 功能包括:新增、修改、刪除、查詢